## メッセージルールの設定 【 Thunderbird 編 】

代表メールアドレスなど、ひとつのメールアドレスを複数の職員様(端末)でご利用の場合、送受信したメ ールの共有のため、送信したメールも受信トレイに届きます。 これらのメールを、受信時に自動的に別フォルダへ移動する手順を、以下にご案内します。

## 既に作成済みのフォルダへメールを移動させる場合には、P2 「2)メッセージルールの作成」から行ってください。

- 1)メールの移動先フォルダの作成
- ① Thunderbird をダブルクリックして、起動する。
- ② [ファイル]-[新規作成]-[フォルダ]をクリックする。

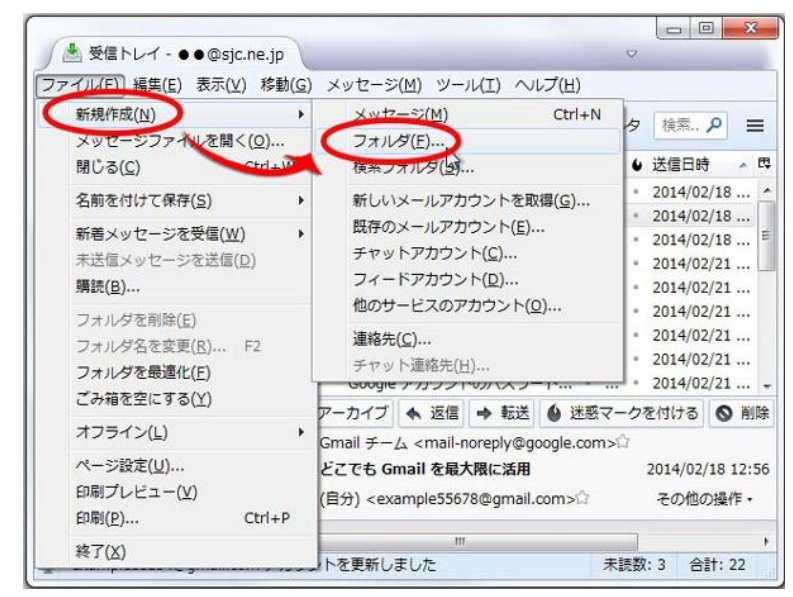

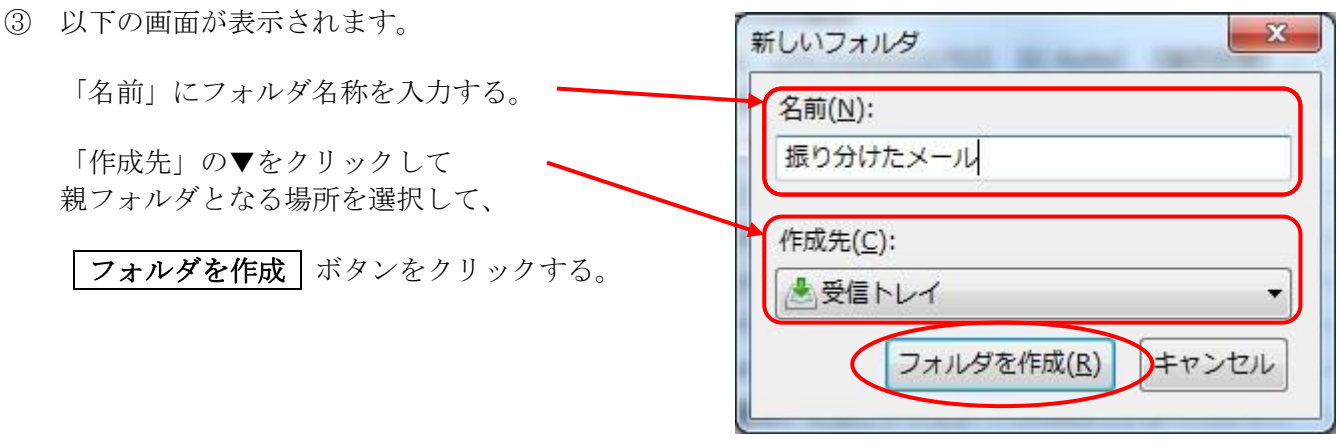

④ 新しいフォルダが作成できたことを、ご確認ください。

- 2)メッセージルールの作成
- ① [ツール]-[メッセージフィルタ]をクリックする。

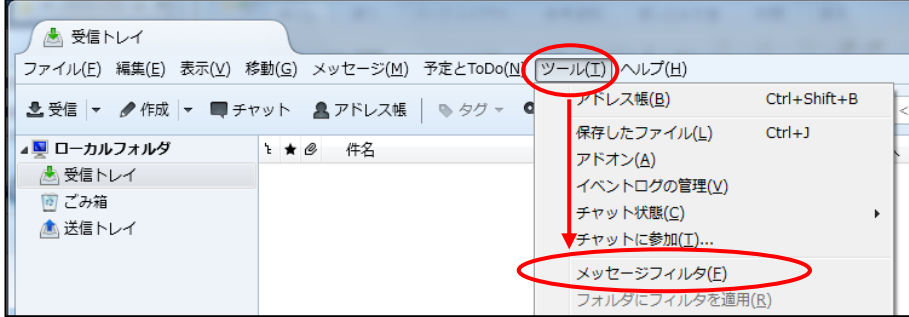

② 以下の画面が表示されます。「対象アカウント」(複数の職員様や端末でご利用中のメールアカウント) を選択して、 | 新規 | ボタンをクリックする。

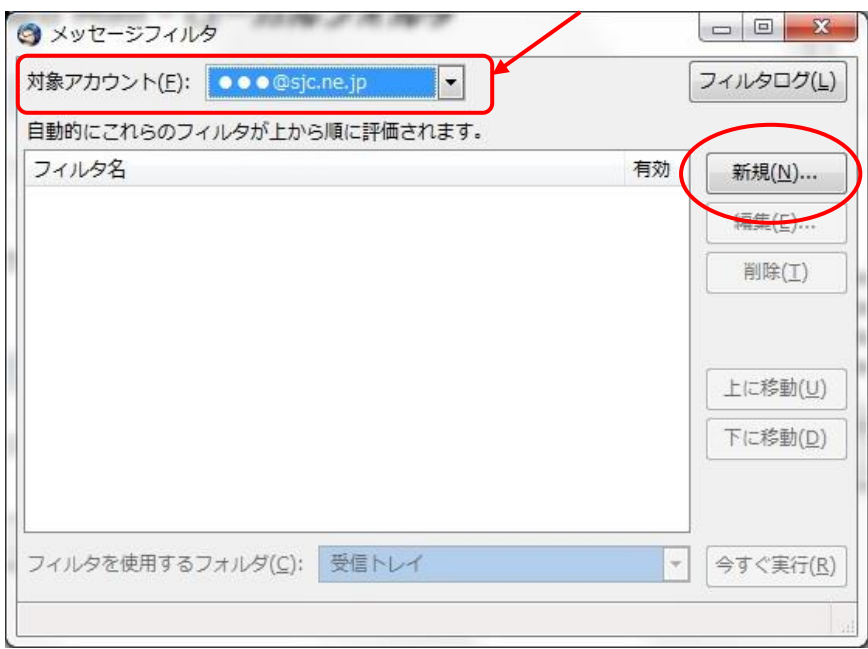

③ 以下の画面が表示されます。

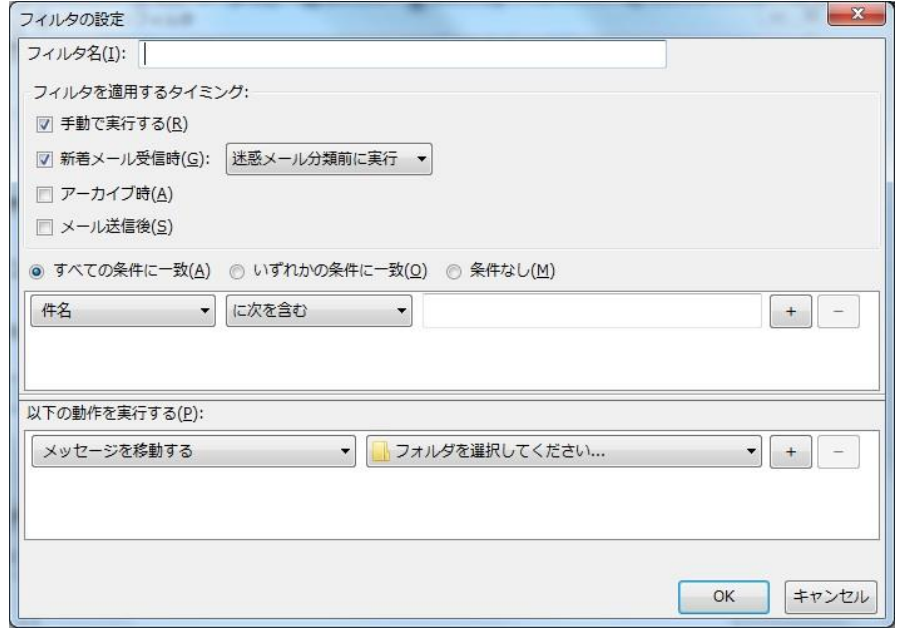

以下のように設定し、 OK ボタンをクリックする。

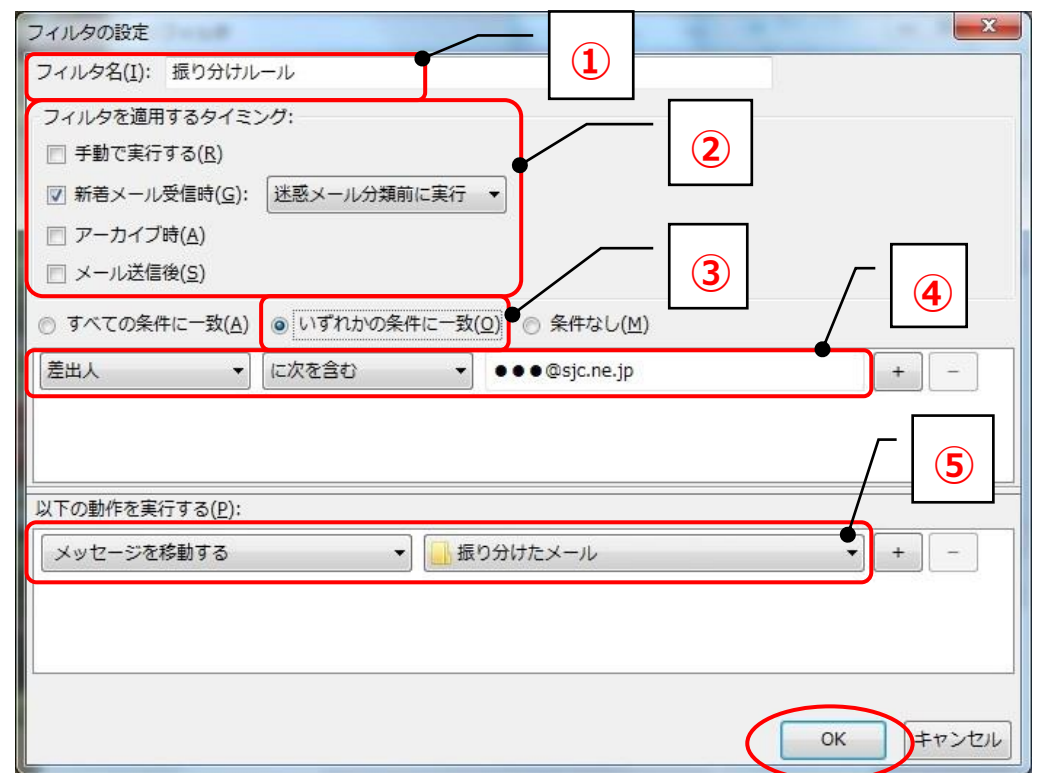

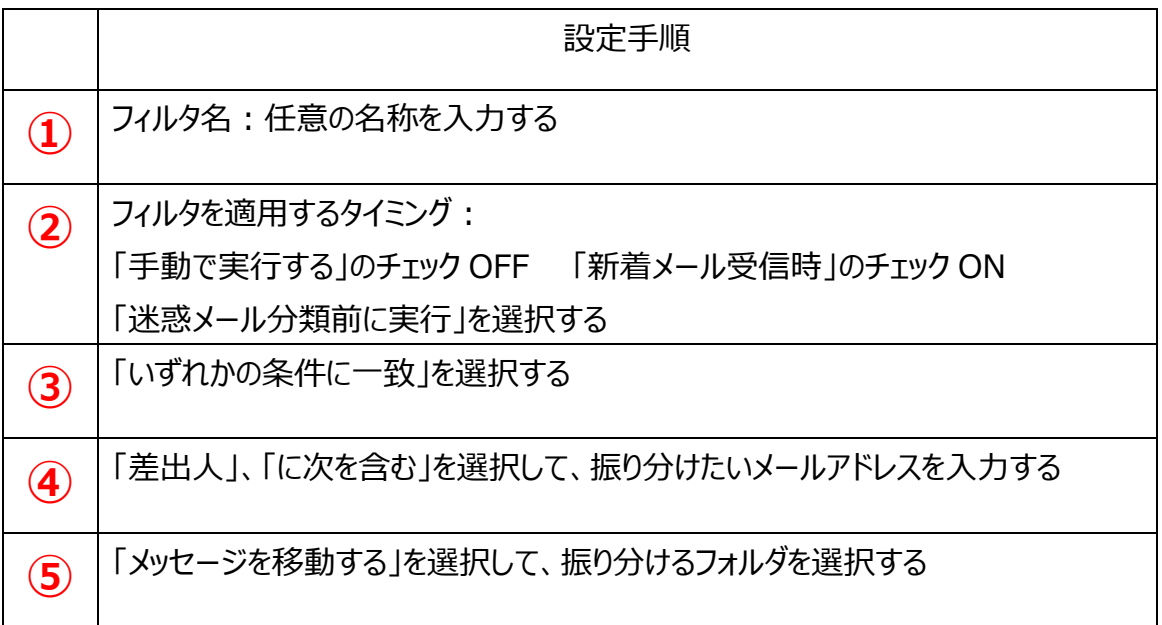

⑤ 以下の画面が表示されるので、右上の × ボタンをクリックする。

次回受信分よりメールルールが適応され、該当のメールは指定のフォルダへ移動されます。

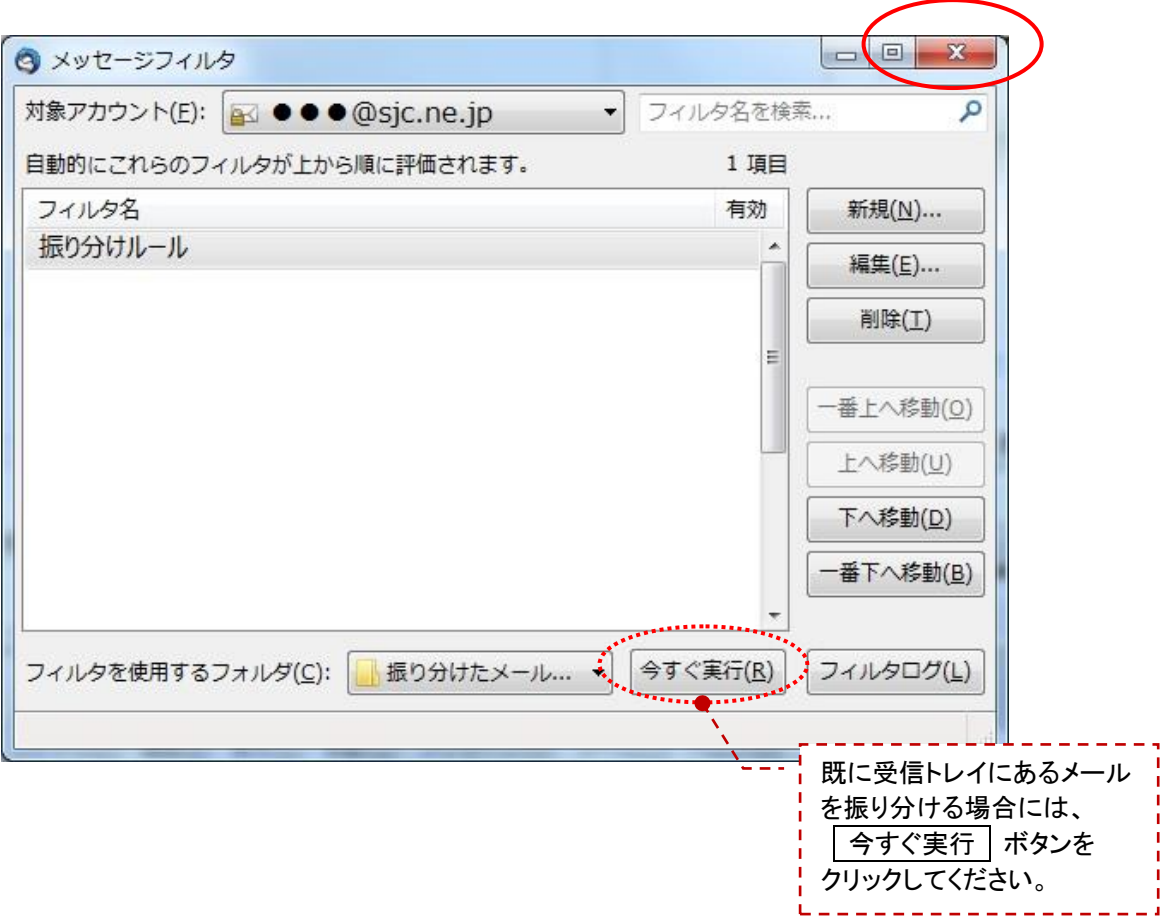